## 3. Menu główne

Menu główne znajduje się w lewym górnym rogu okna głównego AcadGEO 2022 i oznaczone jest ikoną programu.

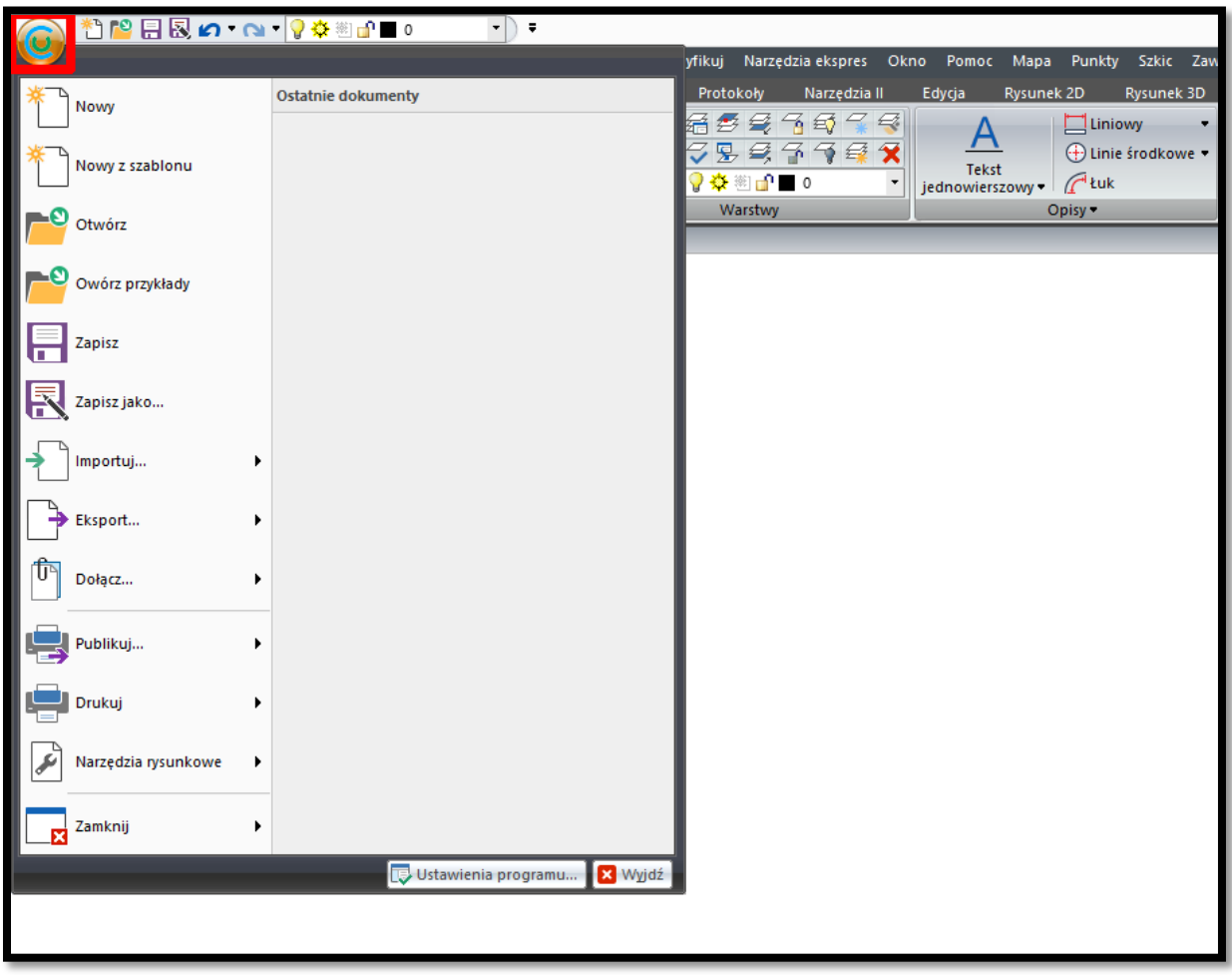

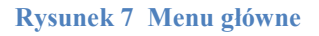

Po kliknięciu w ikonę AcadGEO 2022 ukaże się menu przedstawione na rysunku 7 w którym wybrać możemy m.in.:

- utworzyć nowy rysunek
- otworzyć istniejący rysunek
- zapisać bieżący rysunek
- Import zawartość z innych plików
- Eksportować bieżący rysunek do innych formatów
- dołączyć inny plik do bieżącego rysunku
- publikować rysunki
- wydruk rysunku
- narzędzia systemowe w których sprawdzić możemy m.in. poprawność rysunku
- zamknąć program